# Using the LearnCenter as a UW System State of WI Procurement Customer

To facilitate your State of WI Procurement training, we have opened some space on the State of WI Enterprise learning management system. This document will give you the instructions for creating an ID on this system, and then using that ID to log in. Another document will follow after you have registered to show you how to find and start the training itself.

**Welcome to the LearnCenter login process!** This quide will walk you through the steps to get your account set up. We'll also walk through how to log into the LearnCenter after your account is established.

#### This packet contains 2 parts:

- Initial set up of your new account follow the blue steps in this packet (Steps 1A through 1I, pages  $2 - 6$ ) on your first visit to the link below. **Do this only** once.
- Accessing this account after it's been set up  $-$  follow the green steps in this packet (Steps 2A – 2B, page 7) on every visit after the first visit to the site.

#### Questions??

If you have questions about using the LearnCenter to register for training, launch and complete training, view or print your transcript, or print a completion certificate for a course, please contact the Training Team at the LearnCenter Help Desk by emailing learncenter@dot.wi.gov . We'll be happy to help!

## The First Time You Visit This Link - Setting Up Your Account:

#### Use this link to create your account

(this is the only time you'll use this link):

#### Register and Set Up Your Account

Link Address

https://widoa.csod.com/selfreg/register.aspx?c=%255e%255e%255eGgF7ewcAlb4S% 2

52fk3qvU8OUg%253d%253d

**Step 1A: Click on the link to the DOT LearnCenter** (shown above) to open the State of WI Agency Board and Council Member registration page on the DOT LearnCenter:

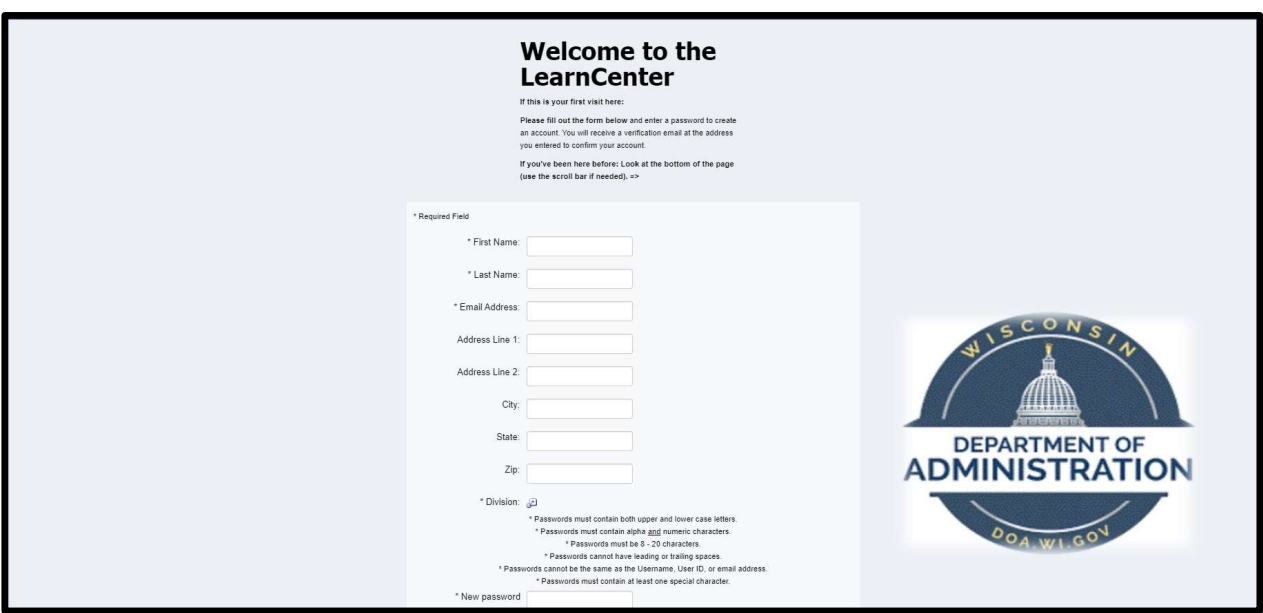

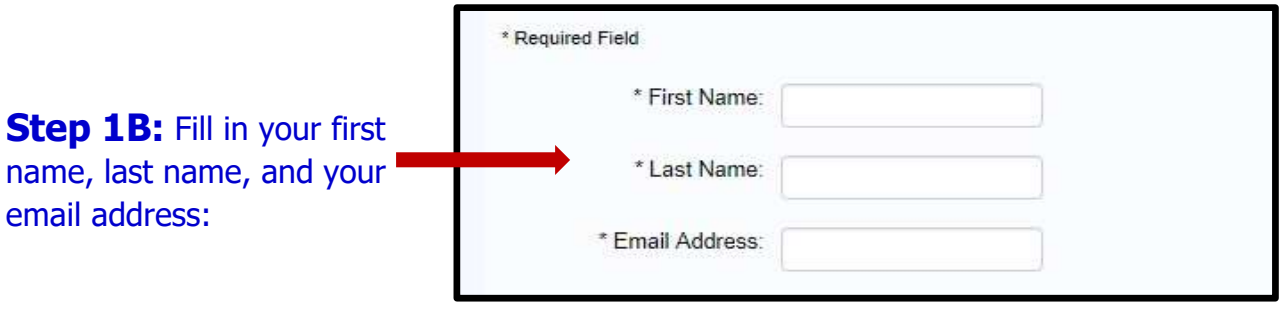

Note: your email address will be your username in the future.

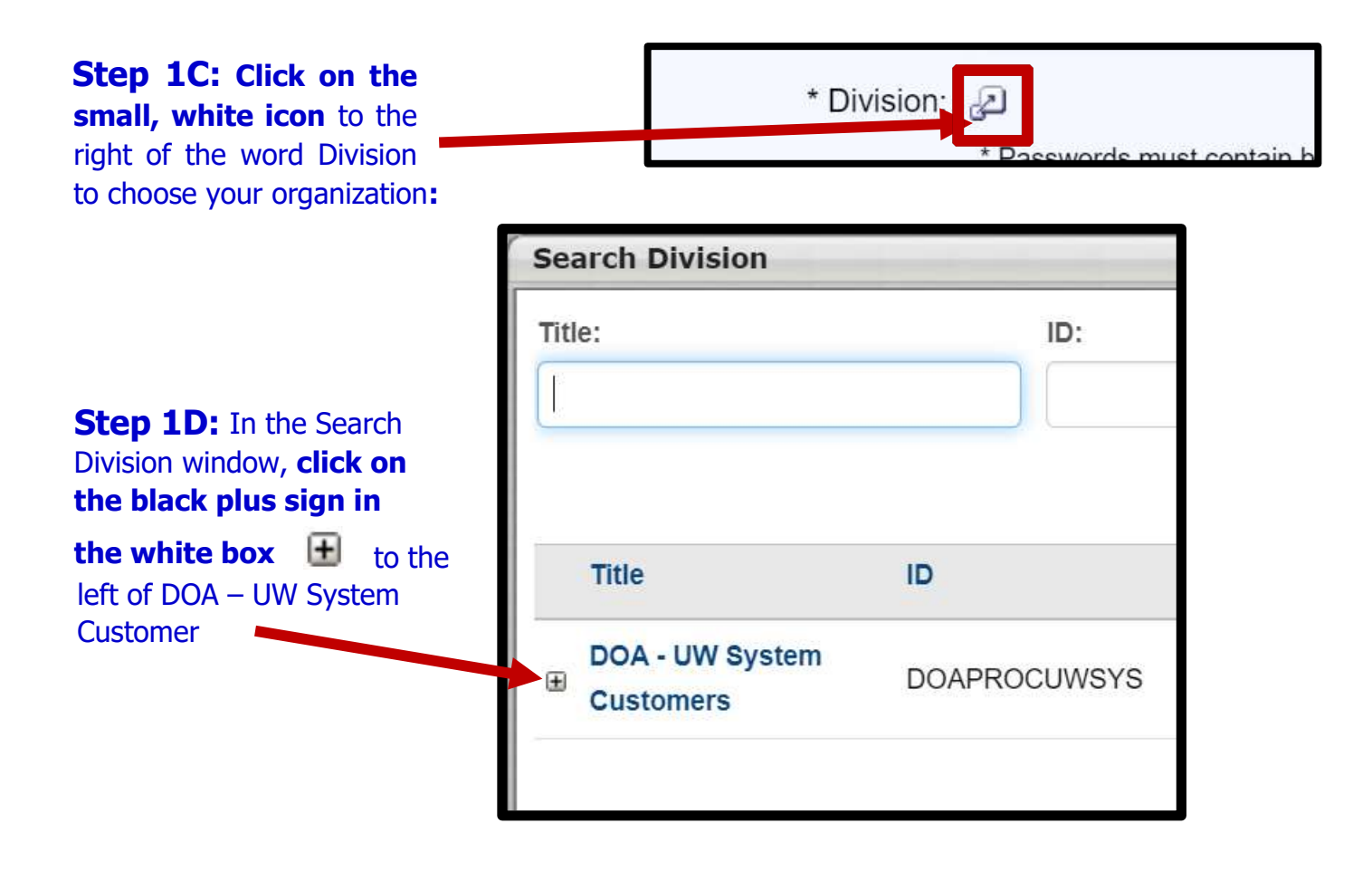

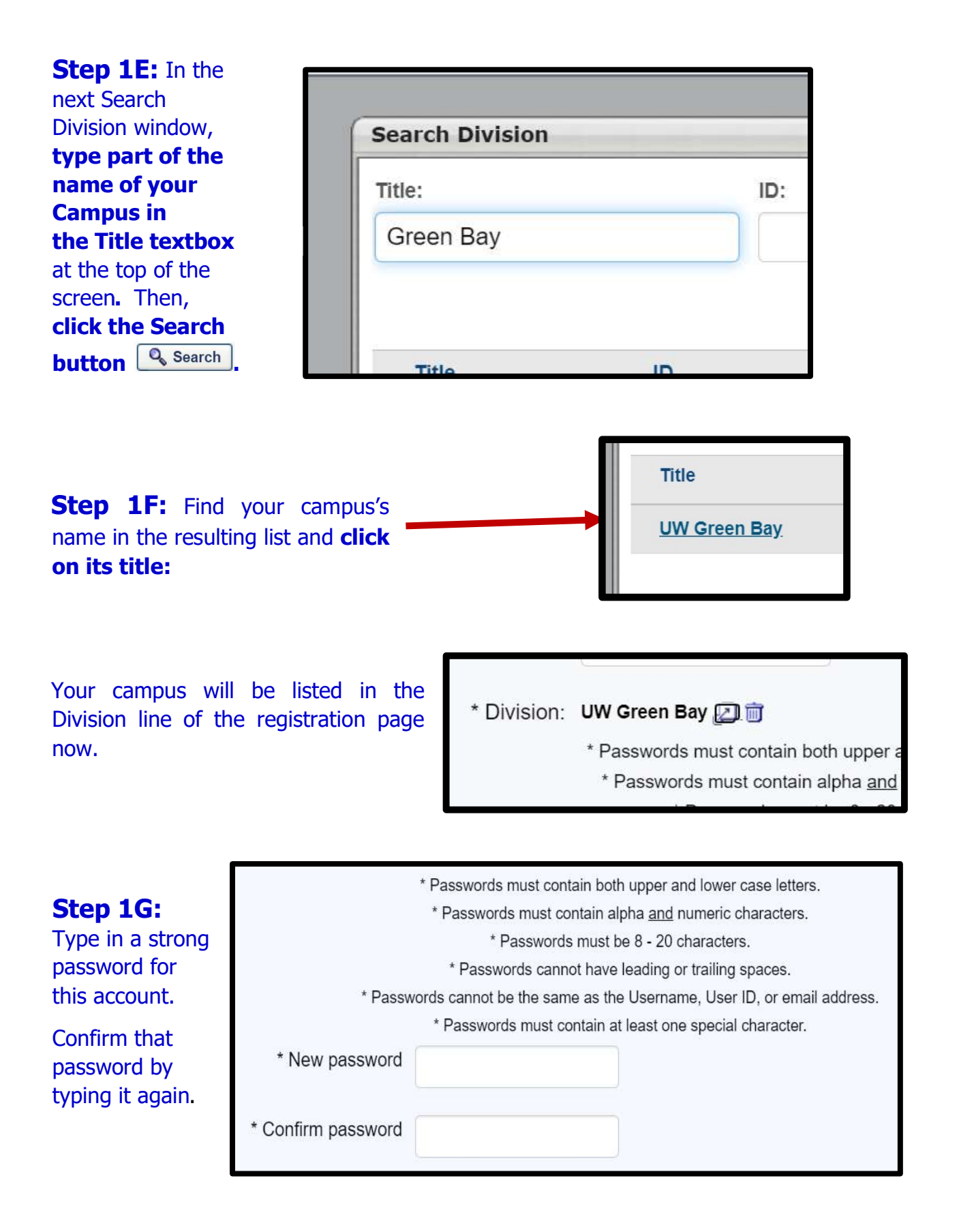

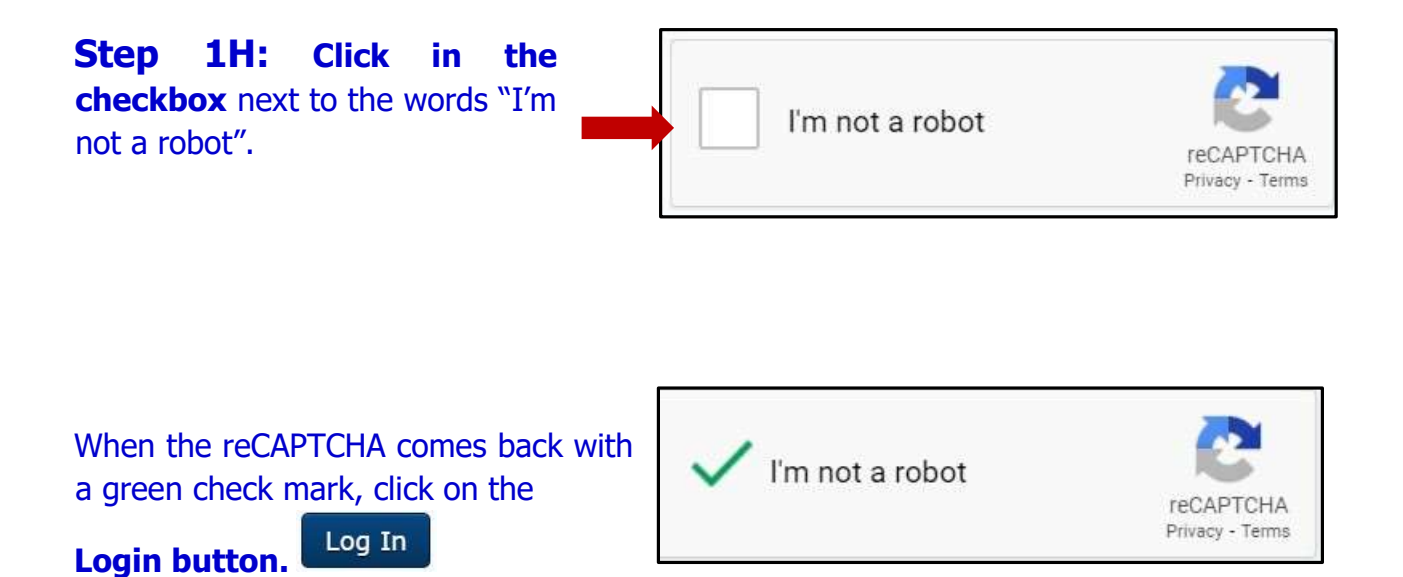

This may take you to the page where you can set up some security questions and answers.

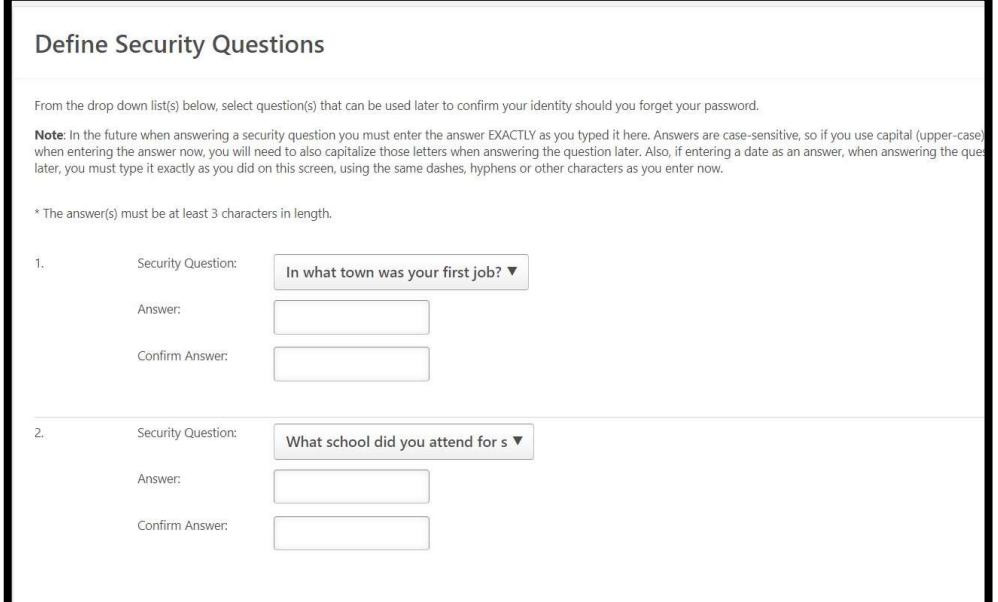

### PLEASE DO NOT SKIP THIS NEXT STEP TO CREATE YOUR SECURITY QUESTIONS AND ANSWERS

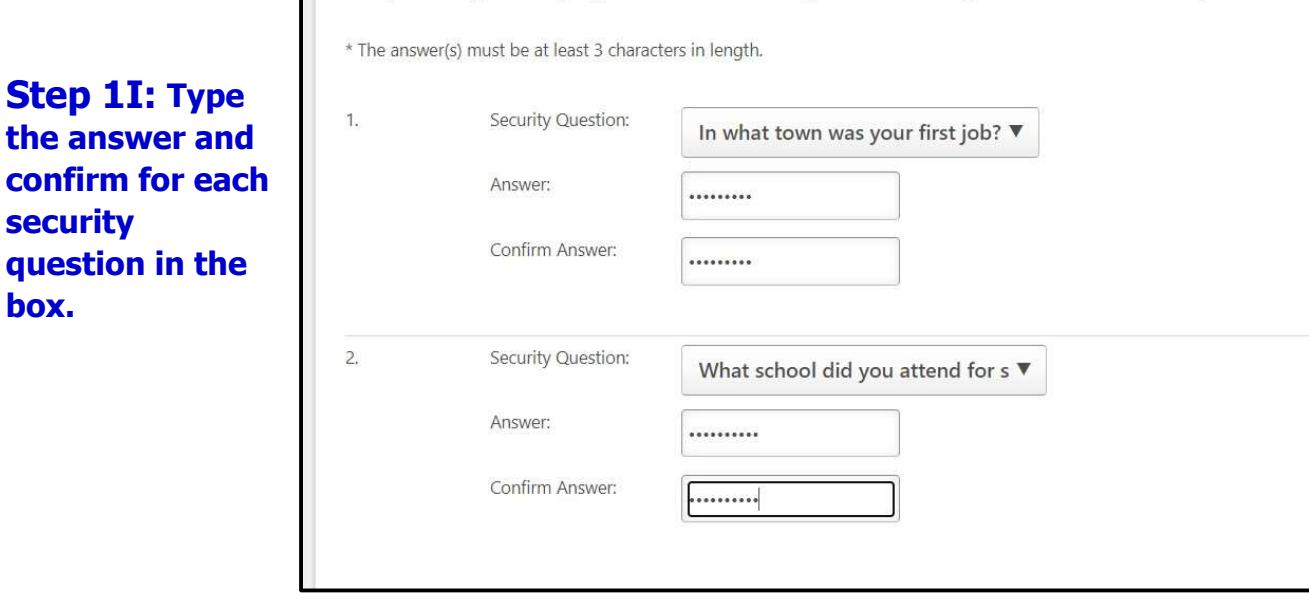

Click the Continue button **Continue** to keep your answers and finish your account set up.

You're registered and your account is now set up. You do not have to do Steps 1A – 1I again.

## Using Your Account in the LearnCenter

## Use this link to reach the LearnCenter site after your account is created:

# https://widoa.csod.com/ **Cornerstone**

Step 2A: Enter your username and password into the sign-in screen:

- $\cdot$  Username = your email address
- Password = the password you created for your LearnCenter account.

#### Step 2B: Click the Login button.

Note: If you can't remember your password, click on the Forgot Username/ Password link in the login screen, and answer your two security questions to reset your password.

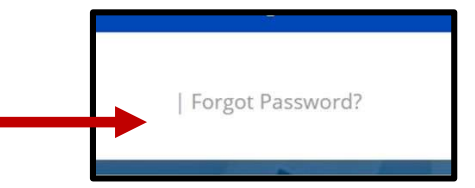

**Cornerstone** 

Login

| Forgot Password?

Username

Password

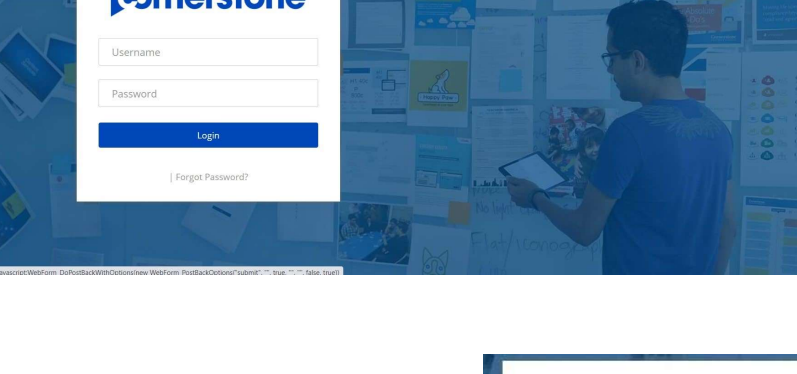